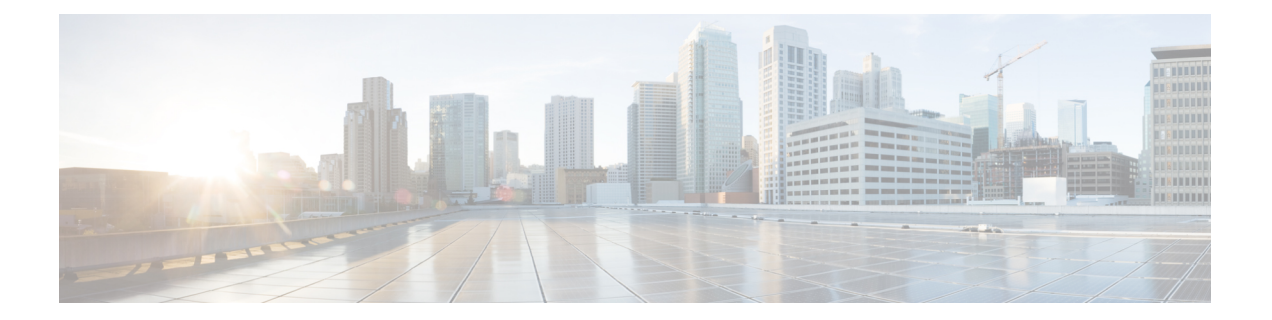

## **GPU** の取り付け

この付録では、サポートされている GPU カードの設定ルールについて説明します。

- サポートされている GPU とサーバー ファームウェアの要件 (1ページ)
- GPU カードの構成規則 (2 ページ)
- •すべての GPU に関する要件:メモリマップド I/O 4 GB 以上 (3 ページ)
- シングル幅の GPU カードの取り付け (4 ページ)
- 倍幅 GPU カードの取り付け (7 ページ)
- ヒートシンクの交換 (10 ページ)
- NVIDIAライセンスポータルからライセンスサーバへのグリッドライセンスのインストー ル (16 ページ)

# サポートされている**GPU**とサーバーファームウェアの要 件

次の表に、サポートされている GPU カードのサーバ ファームウェアの最小バージョンを示し ます。

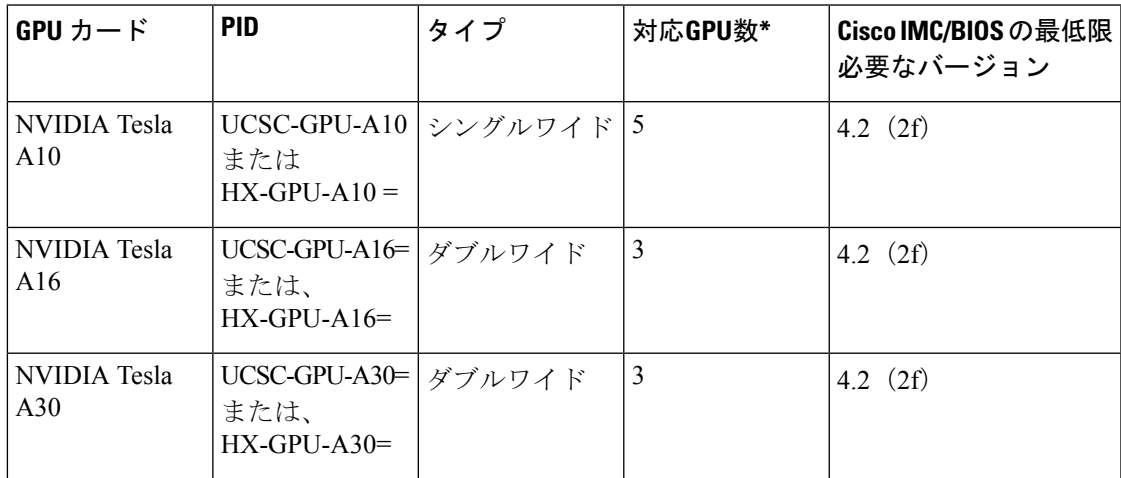

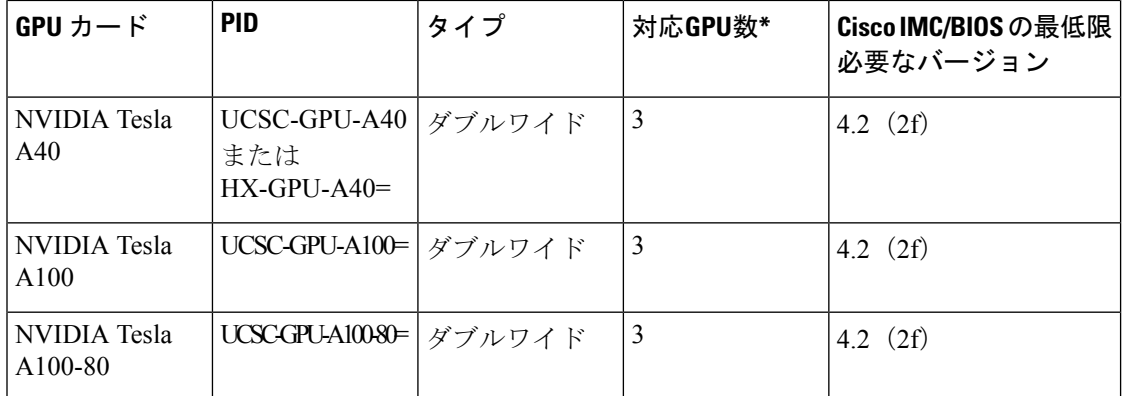

\*NVME サーバーは 2 つのライザーのみをサポートするため、2 つの倍幅 GPU または 4 つのシ ングル幅 GPU のみをサポートします。

## **GPU** カードの構成規則

GPU カードを使用して、サーバを設定するときは、次の規則に注意してください。

• UCSC-C240-M6SX および UCSC-C240-M6N サーバは、後で GPU を受け入れるようにサー バをプリセットする「GPU 対応」設定をサポートします。

この構成では、サーバに低プロファイル ヒートシンク (UCSC-HSLP-M6) および GPU エ ア ダクト(UCSC-ADGPU-240M6)を設定します。これにより、サーバのコンピューティ ング能力を拡張することになった場合でも、必要なのは GPU のみになります。GPU 対応 設定には、次の考慮事項があります。

- サーバは、現在 GPU が取り付けられていない場合でも、GPU がインストールされて いるサーバと同じ温度制限に従う必要があります。GPUが存在しない場合でも、温度 制限に従っておけば、後で GPU を取り付けたときに正しく動作します。
- この構成には、薄型ヒートシンクと GPU エア ダクトが必要です。GPU 対応設定を注 文する場合は、シスコのオンライン注文および設定ツールを使用してサーバを注文す るときに、GPU エア ダクト PID を選択して GPU 対応設定を有効にする必要がありま す。ツールに表示される追加のルールに従います。
- CIMC および UCSM 管理では固有の SBIOS ID が必要になるため、GPU カードはすべてシ スコから購入してください。。
- サーバで異なるブランドまたはモデルの GPU カードを混在させないでください。
- NVIDIA シングル ワイド GPU がサポートされています。
	- この CPU は、ライザー 1A スロット 2 (x16) および 3 (x8)、ライザー 2 スロット 5 (x16)および 6(x8)、およびライザー 3C スロット 7(x16)に装着できます。
	- 各サーバは、これらの GPU を最大 5 基サポートできます。
- NVIDIA ダブル ワイド GPU がサポートされています。
	- この GPU には x16 サポートが必要です。
	- この GPU は、ライザー 1A スロット 2 (x16)、ライザー 2A スロット 5 (x16)、お よびライザー 3C スロット 7 (x16) に装着できます。
	- 各サーバは、これらの GPU の 3 基をサポートできます。
- GPU は、ライザー 1B またはライザー 3B ではサポートされていません。ライザー 3B は、 GPU を機械的に受け入れることができません。
- UCSC-C240M6-S および UCSC-C240M6-S サーバは、ライザー 3C で 1 つのフルハイト、フ ルレングス、ダブル幅 GPU(PCIe スロット 7 のみ)をサポートします。
- UCSC-C240-M6N および UCSC-C240-M6N サーバは、ライザー 3C のスロット 7 の GPU を サポートしません。
- UCSM マネージド サーバは、PCIe VIC がスロット 1 またはスロット 4 にインストールさ れているか、mLOM VIC カードが mLOM スロットでインストールされている場合のみ発 見可能です。ダブル幅 GPU をインストールする場合、スロット 2、5、または 7 に配置す る必要があります。したがって、2 基の GPU を取り付ける場合、UCSM マネージド サー バはスロット 1、スロット 4、または mLOM スロットで VIC を取り付けた場合のみ検出可 能です。サーバは、2 基または 3 基の GPU とともに、2 基の PCIe VIC と 1 基の mLOM VIC をサポートできます。
- UCS 電力計算ツール (<http://ucspowercalc.cisco.com>) を使用して、サーバ構成に基づいて 必要な電源を確認してください。

## すべての **GPU** に関する要件:メモリマップド **I/O 4 GB** 以 上

サポートされているすべての GPU カードで、4 GB 以上のメモリ マップド I/O(MMIO)を許 可する BIOS 設定の有効化が必要です。

• スタンドアロン サーバ:サーバをスタンドアロン モードで使用する場合、この BIOS 設 定はデフォルトで有効です。

[Advanced] > [PCI Configuration] > [Memory Mapped I/O Above 4 GB] を **[Enabled**] にす る

ブート中にメッセージが表示されたら、**F2** キーを押して BIOS Setup ユーティリティに切 り替えます。

• サーバが Cisco UCS Manager と統合されてサービス プロファイルによって制御され、かつ GPU が存在する場合、この設定はサービス プロファイルでデフォルトで有効になってい ます。

この設定を手動で変更するには、次の手順を実行します。

ステップ **1** サービス プロファイルの設定方法については、以下からご使用のリリースの GUI または CLI の Cisco UCS Manager コンフィギュレーションガイドを参照してください。

Cisco UCS Manager [コンフィギュレーション](http://www.cisco.com/c/en/us/support/servers-unified-computing/ucs-manager/products-installation-and-configuration-guides-list.html) ガイド

- ステップ **2** サーバ関連ポリシーの設定 > BIOS 設定の構成の章を参照してください。
- ステップ **3** プロファイルの PCI 構成 BIOS 設定のセクションで、[Memory Mapped IO Above 4GB Config] を以下のいず れかに設定します。
	- **[Disabled]**:64 ビット PCI デバイスを 64 GB 以上のアドレス空間にマッピングしません。
	- **Enabled**:64 ビット PCI デバイスの I/O を 64 GB 以上のアドレス空間にマッピングします。
	- **[Platform Default]**:ポリシーで、サーバの BIOS デフォルト値に含まれるこの属性の値が使用されま す。これは、この項目にデフォルトの [Enabled] 設定を使用するようにサーバ BIOS が設定されている とわかっている場合にのみ使用します。
- ステップ **4** サーバをリブートします。
	- Cisco UCS Manager は、BIOS ポリシーまたはデフォルトの BIOS 設定を通じて、Cisco Integrated Management Controller (CIMC) バッファに BIOS 設定の変更をプッシュします。これらの変更 はバッファ内にとどまり、サーバがリブートされるまでは有効になりません。 (注)

## シングル幅の **GPU** カードの取り付け

次の手順を使用して、NVIDIA Tesla シングル幅 またはデュアル GPU を取り付けまたは交換し ます。

Cisco IMC バージョン 4.2 (1) 以降では、サーバーは最大 5 つのダブルワイド GPU をサポート できます。

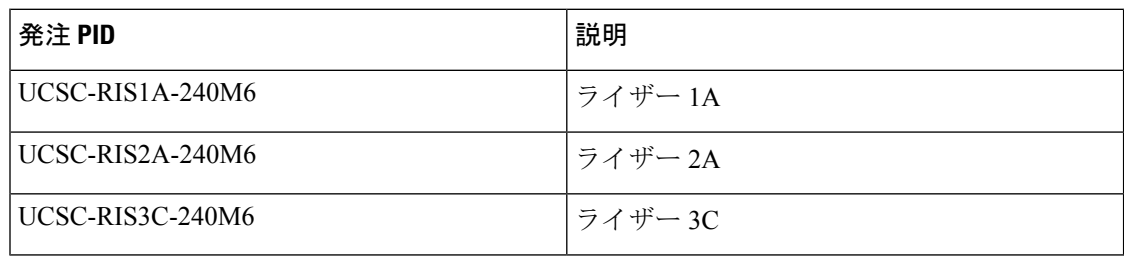

ステップ **1** [サーバのシャットダウンと電源切断](b-c240-m6-install-guide_chapter3.pdf#nameddest=unique_42)の説明に従って、サーバをシャットダウンして電源を切ります。

- ステップ2 上部カバーを取り外せるように、サーバをラックの前方に引き出します。場合によっては、リアパネルか らケーブルを取り外して隙間を空ける必要があります。
	- コンポーネントへの接触や確認作業を安全に行えない場合は、ラックからサーバを取り出して ください。 注意
- ステップ **3** [サーバ上部カバーの取り外し](b-c240-m6-install-guide_chapter3.pdf#nameddest=unique_46)の説明に従ってサーバから上部カバーを取り外します。
- ステップ **4** 交換するシングル幅の GPU カードを取り外します。
	- a) 青色のライザー ハンドルと、ライザーの前端にあるつまみ部分を両手で上にあげてつかみ、まっすぐ に持ち上げます。

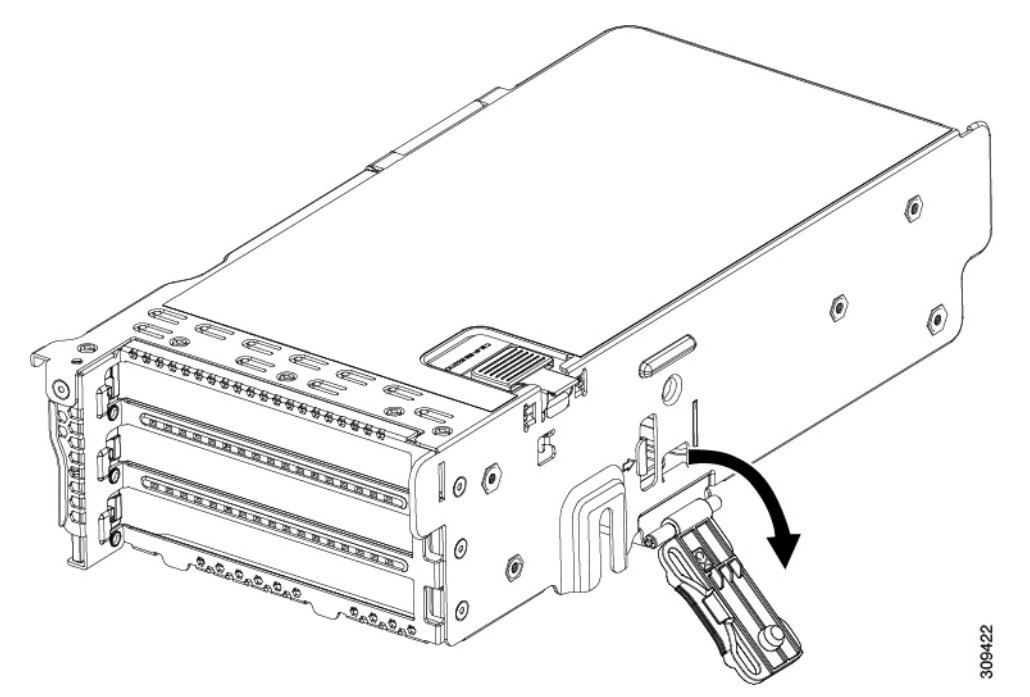

- b) ライザーの底部にある、固定プレートを固定しているリリース ラッチを押し、ヒンジ付き固定プレー トを回して開きます。
- c) カードのリア パネル タブを固定しているヒンジ付きカード タブ固定具を開きます。

図 **<sup>1</sup> : PCIe** ライザー カードの固定機構

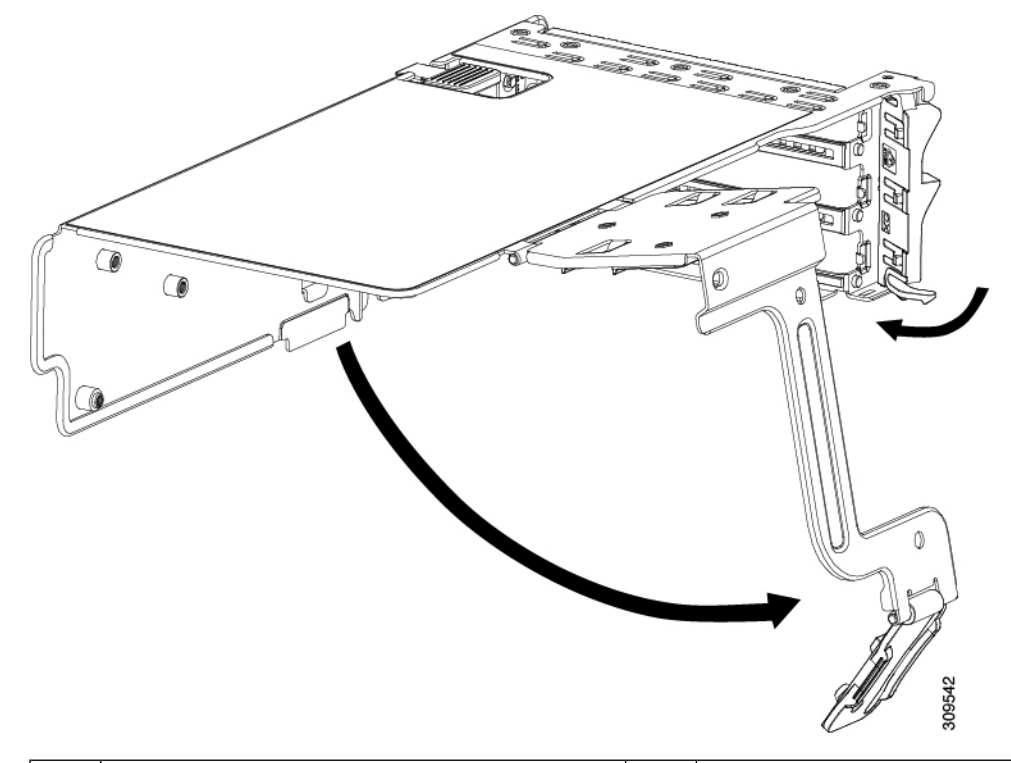

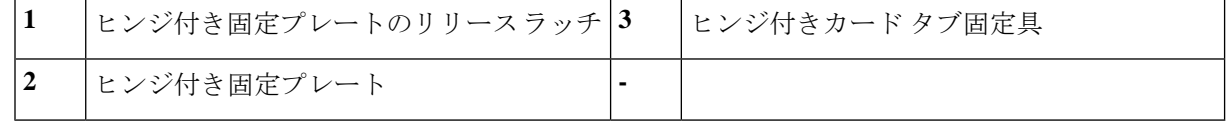

d) GPU の端(黒い 8 ピンコネクタ)から Y ケーブル(UCSC-CBL-240M6)を取り外します。

別の GPU を挿入する場合は、ケーブルの反対側の端(白いコネクタ)を接続したままにしておくこと ができます。別の GPU を挿入しない場合は、ケーブルをそのままにしておくか、完全に取り外しま す。

- e) シングル幅の GPU カードの両端を均等に引いて、PCIe ライザーのソケットから取り外します。 ライザーにカードがない場合は、ライザーの背面の開口部からブランク パネルを取り外します。
- ステップ **5** 新しいシングル幅の GPU カードの取り付け:
	- a) ヒンジ付きカードタブ固定具を開いた状態で、新しいシングル幅の GPU カードを PCIe ライザーの空 ソケットの位置に合わせます。
	- b) カードの両端を均等に押し下げて、ソケットにしっかりと装着します。
	- c) カードの背面パネルタブがライザーの背面パネルの開口部に対して水平であることを確認したら、カー ドの背面パネル タブ上でヒンジ付きカード タブ固定具を閉じます。
	- d) ライザーの底部でヒンジ付き固定プレートを回して閉じます。プレートのクリップが、カチッと音が してロック位置に収まったことを確認します。
	- e) PCIe ライザーを、マザーボード上のソケットとシャーシの位置合わせチャネルの上に配置します。
- f) PCIe ライザーの両端を慎重に押し下げて、コネクタをマザーボード上のソケットにしっかりと収納し ます。
- g) 白色の端をマザーボードに接続し、黒い端の 1 つを各 GPU に接続して、Y ケーブルを新しい GPU に 接続します。
	- サーバのライザーに GPU が 1 つしかない場合、黒い GPU ケーブルの 1 本は使用されませ ん。所定の位置にぶら下げることができます。 (注)
- ステップ **6** 上部カバーをサーバに再度取り付けます。
- ステップ7 ラック内のサーバを交換し、電源ケーブルとネットワークケーブルを交換し、電源ボタンを押してサーバ の電源を完全にオンにします。
- ステップ **8** オプション:GPU カードをサポートするドライバのインストール (20 ページ)に進みます。

## 倍幅 **GPU** カードの取り付け

次の手順に従って、NVIDIA Tesla 倍幅 GPU を取り付けまたは交換します。

Cisco IMC バージョン 4.2(1)以降では、サーバーは最大 3 つのダブルワイド GPU をサポート できます。

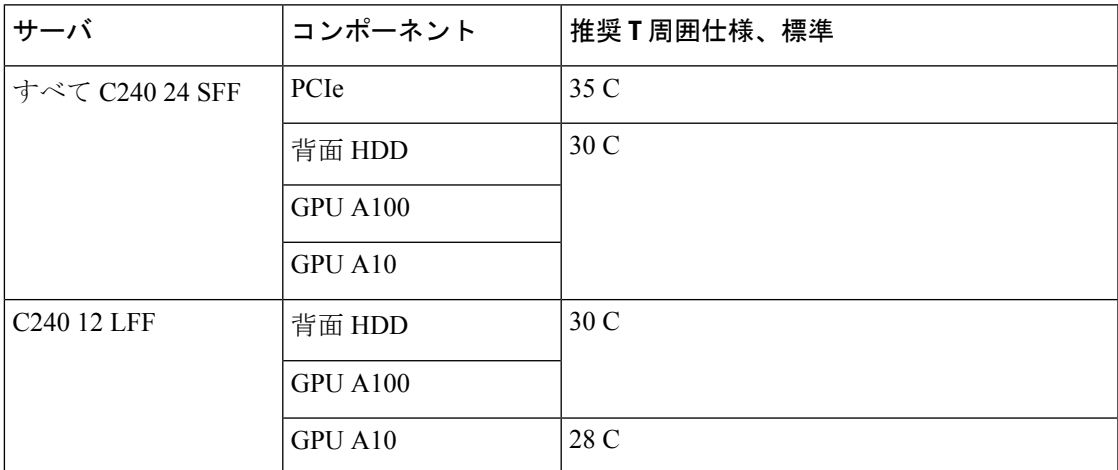

NVIDIA GPU カードには、2 本の電源ケーブル(ストレート ケーブルと Y 字型ケーブル)が 同梱されている場合があります。ストレート ケーブルは、このサーバで GPU カードに電源を 接続するために使用します。Y字型ケーブルは使用しないでください。Y字型は、外部デバイ スに GPU カードを接続するためにのみ使用します。

サポートされる NVIDIA GPU には、C240 M5 NVIDIA ケーブル (UCS-P100CBL-240M5) が必 要です。

ステップ **1** [サーバのシャットダウンと電源切断](b-c240-m6-install-guide_chapter3.pdf#nameddest=unique_42)の説明に従って、サーバをシャットダウンして電源を切ります。

- ステップ2 上部カバーを取り外せるように、サーバをラックの前方に引き出します。場合によっては、リアパネルか らケーブルを取り外して隙間を空ける必要があります。
	- コンポーネントへの接触や確認作業を安全に行えない場合は、ラックからサーバを取り出して ください。 注意
- ステップ **3** [サーバ上部カバーの取り外し](b-c240-m6-install-guide_chapter3.pdf#nameddest=unique_46)の説明に従ってサーバから上部カバーを取り外します。
- ステップ **4** 既存の GPU カードを取り外します。
	- a) GPU カードから既存のケーブルを外します。
	- b) 両手で PCIe ライザーの金属製ブラケットを持ってまっすぐ持ち上げ、マザーボード上のソケットから コネクタを外します。ライザーを静電気防止素材の上に置きます。
	- c) ライザーの底部で、固定プレートを留めているクリップを押し下げます。
	- d) ヒンジ付き固定プレートを回して開け、中にアクセスできるようにします。
	- e) カードの背面パネル タブを固定しているヒンジ付きプラスチック製固定具を開きます。
	- f) PCIe ライザーの電源コネクタから GPU カードの電源ケーブルを外します。
	- g) GPU カードの両端を均等に引いて、PCIe ライザーのソケットから取り外します。

図 **2 : PCIe** ライザー カードの固定機構

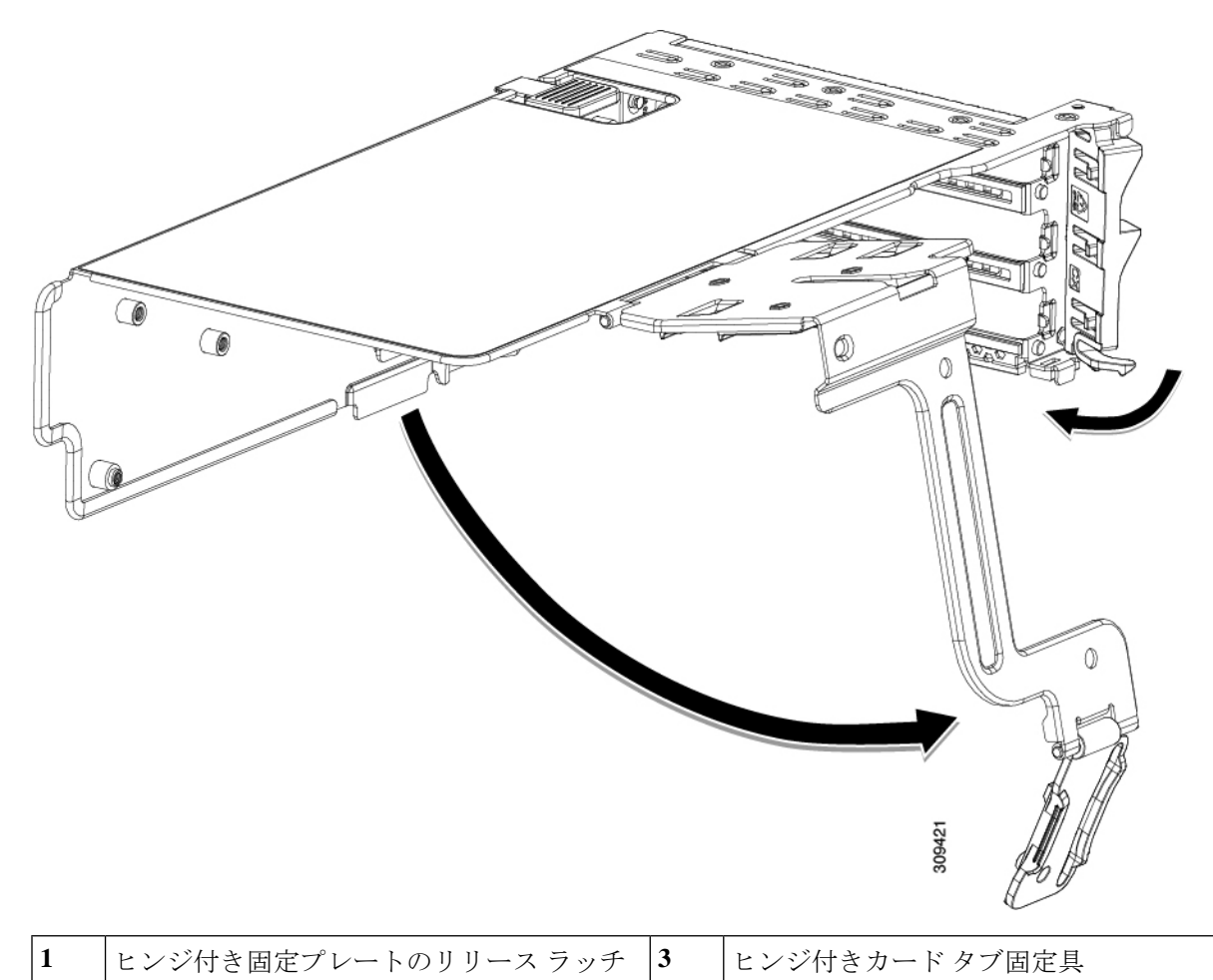

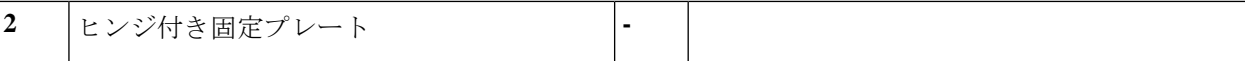

ステップ **5** 新しい GPU カードを取り付けます。

- (注) GPU カードの構成規則 (2 ページ)で説明されているこのサーバの設定ルールに従います。
- a) GPU カードをライザーのソケットの位置に合わせ、カードのエッジ コネクタをソケットにゆっくりと 押し込みます。コネクタに支障をきたすことを防ぐためにカードの両隅を均等に押します。
- b) GPU の電源コードを接続します。ストレート電源ケーブル コネクタは色分けされています。ケーブル の黒いコネクタをGPUカードの黒いコネクタに、ケーブルの白いコネクタをPCIeライザーの白いGPU POWER コネクタに接続します。
	- ストレート電源ケーブルを逆向きに接続しないでください。ケーブルの黒いコネクタはGPU カードの黒いコネクタに接続します。コードの白いコネクタを PCIe ライザーの白いコネク タに接続します。 注意
- c) カードの端のカード タブ固定具を閉じます。
- d) ライザーの底部でヒンジ付き固定プレートを回して閉じます。プレートのクリップが、カチッと音が してロック位置に収まったことを確認します。
- e) PCIe ライザーを、マザーボード上のソケットとシャーシの位置合わせチャネルの上に配置します。
- f) PCIe ライザーの両端を慎重に押し下げて、コネクタをマザーボード上のソケットにしっかりと収納し ます。

同時に、(GPUカードのフロントエンドにある)GPUの前面支持ブラケットを、サーバのエアーバッ フルにある固定ラッチの位置に合わせます。

- ステップ **6** GPU の前面支持ブラケットをエアー バッフル上のラッチに差し込みます。
	- a) ラッチ リリース タブをつまみ、ラッチをサーバの前面に向け倒します。
	- b) ラッチを後方に向けて倒します。これにより、ラッチのへりが、GPU の前面支柱ブラケットの端にか ぶるように閉じます。
	- c) ラッチ リリース タブがカチッと音がしてラッチが所定の位置に固定されたことを確認します。

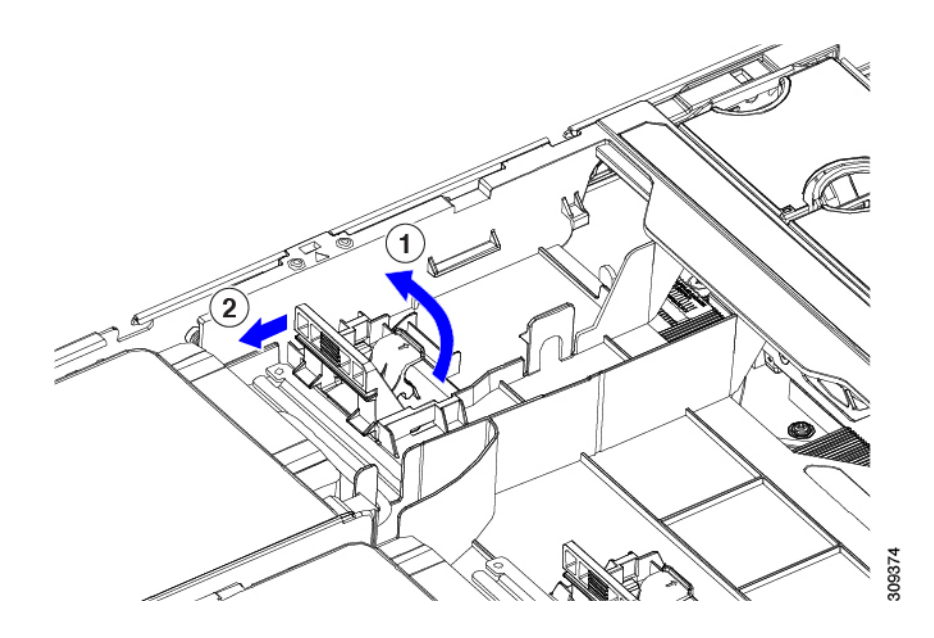

- ステップ7 上部カバーをサーバに再度取り付けます。
- ステップ **8** ラック内のサーバを交換し、電源ケーブルとネットワークケーブルを交換し、電源ボタンを押してサーバ の電源を完全にオンにします。
- ステップ **9** オプション:GPU カードをサポートするドライバのインストール (20 ページ)に進みます。

## ヒートシンクの交換

GPU の場合、正しいヒートシンクはロープロファイル ヒートシンク(UCSC-HSLP-M6)で、 メイン ヒートシンクに 4 本の T30 トルクス ネジがあり、拡張ヒートシンクに 2 本のプラス ネ ジがあります。高プロファイル ヒートシンク(UCSC-HSHP-240M6)は GPU では使用できま せん。

GPU のヒートシンクを交換するには、次の手順を使用します。

- ヒートシンクの取り外し (10 ページ)
- ヒートシンクの取り付け (14 ページ)

#### ヒートシンクの取り外し

この手順により、ロープロファイル ヒートシンク (UCSC-HSLP-M6) を GPU から取り外しま す。

ステップ **1** [サーバの上部カバーを取り外します。](b-c240-m6-install-guide_chapter3.pdf#nameddest=unique_46).

ステップ **2** [エアダクトを取り外します。](b-c240-m6-install-guide_chapter3.pdf#nameddest=unique_50).

ステップ **3** 取り外す GPU を確認します。

- シングル幅 GPU の場合
- a) 青色のライザー ハンドルと、ライザーの前端にあるつまみ部分を両手で上にあげてつかみ、まっすぐ に持ち上げます。

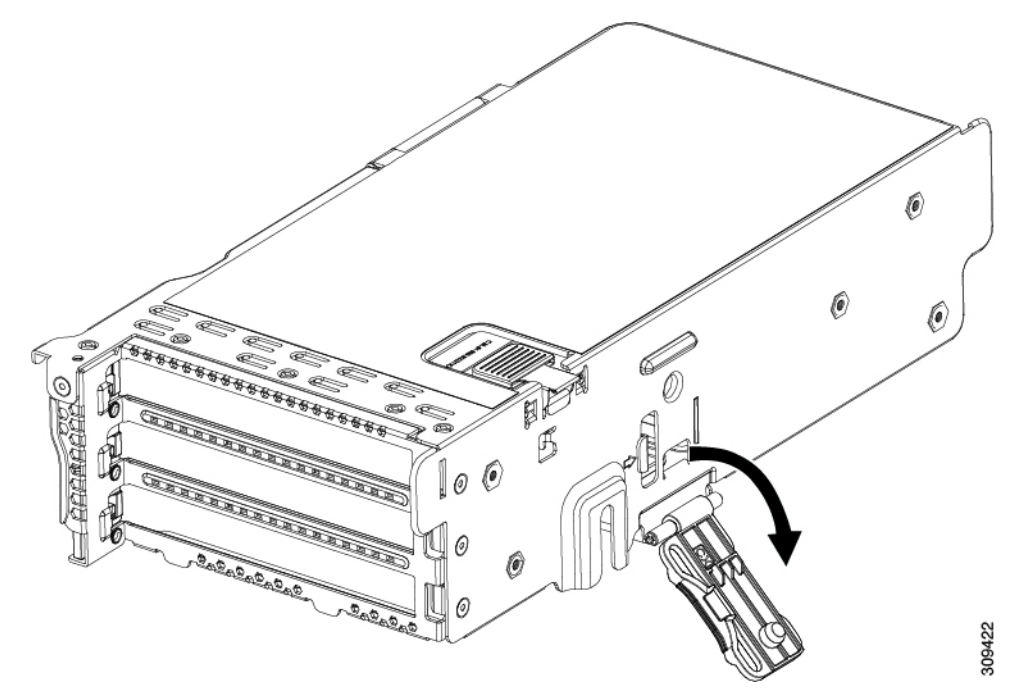

- b) ライザーの底部にある、固定プレートを固定しているリリース ラッチを押し、ヒンジ付き固定プレー トを回して開きます。
- c) カードのリア パネル タブを固定しているヒンジ付きカード タブ固定具を開きます。

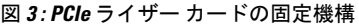

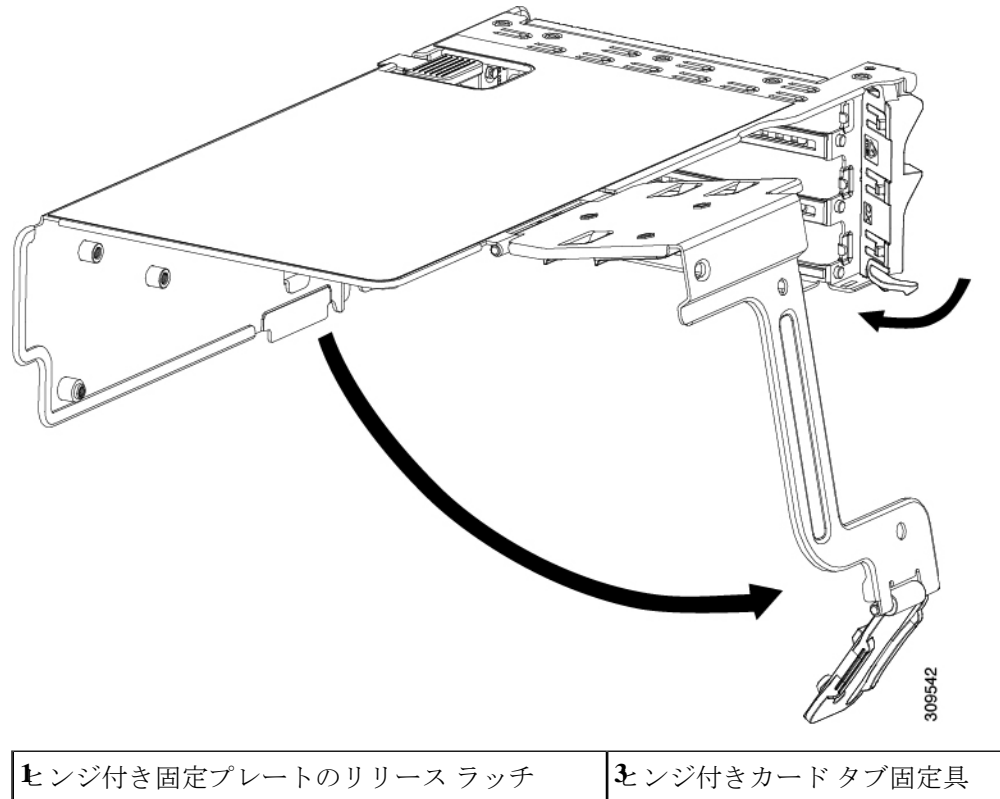

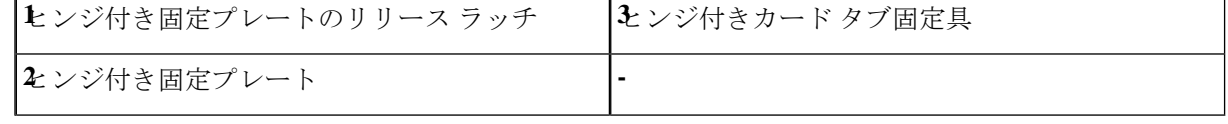

- ダブル幅 GPU の場合:
- a) 両手で PCIe ライザーの金属製ブラケットを持ってまっすぐ持ち上げ、マザーボード上のソケットから コネクタを外します。ライザーを静電気防止素材の上に置きます。
- b) ライザーの底部で、固定プレートを留めているクリップを押し下げます。
- c) ヒンジ付き固定プレートを回して開け、中にアクセスできるようにします。
- d) カードの背面パネル タブを固定しているヒンジ付きプラスチック製固定具を開きます。
- e) PCIe ライザーの電源コネクタから GPU カードの電源ケーブルを外します。
- f) GPU カードの両端を均等に引いて、PCIe ライザーのソケットから取り外します。

図 **<sup>4</sup> : PCIe** ライザー カードの固定機構

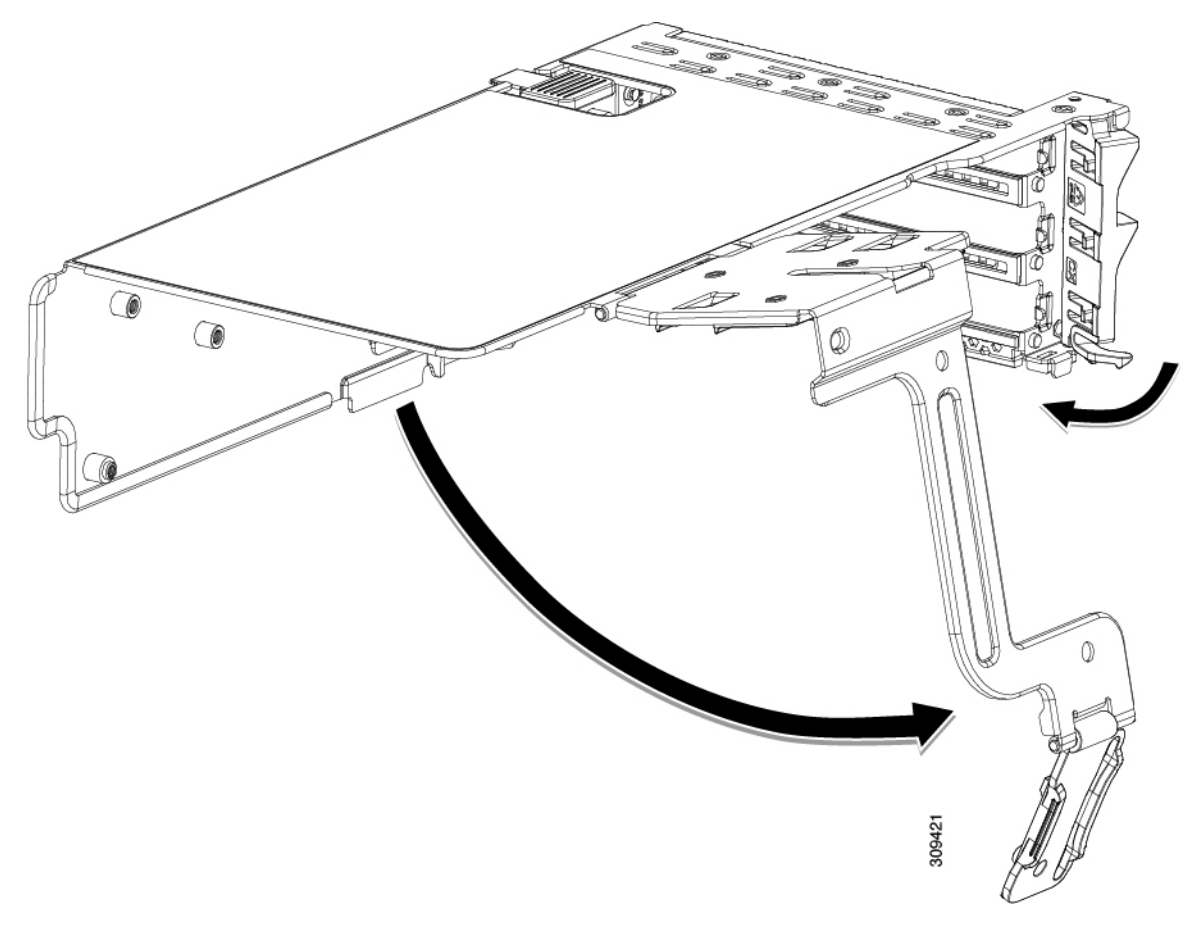

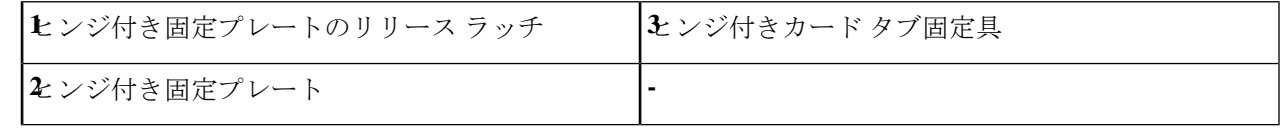

ステップ **4** CPU を取り外します。

- a) #2 プラスドライバを使用して、拡張ヒートシンクの 2 本のプラスネジを緩めます。
- b) T30 トルクスドライバを使用して、4 つのトルクス固定ナットを緩めます。

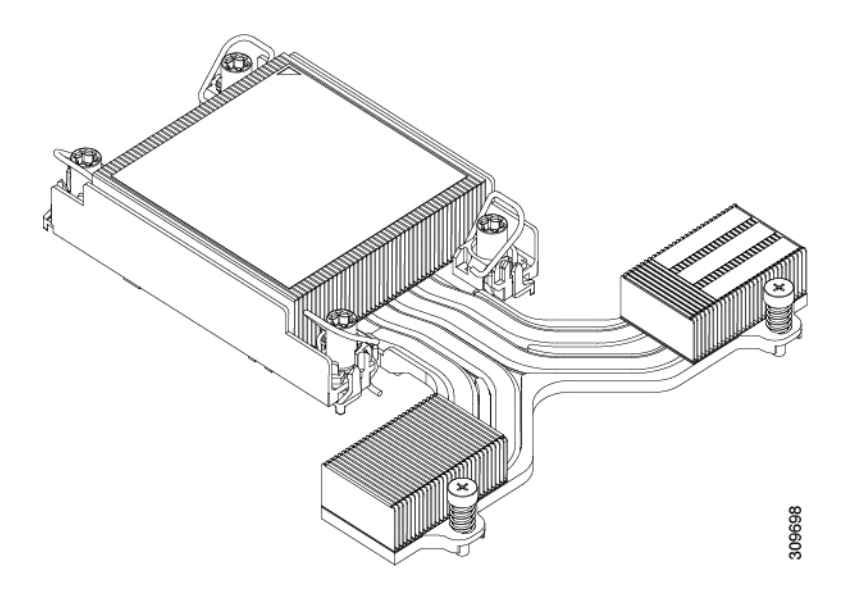

- c) 回転ワイヤを互いに向かって押し、ロック解除位置に移動します。
	- 回転するワイヤができるだけ内側にあることを確認します。完全にロック解除されると、 回転するワイヤの下部が外れ、CPU アセンブリを取り外すことができます。回転ワイヤが 完全にロック解除位置にない場合、CPU アセンブリを取り外すときに抵抗を感じることが あります。 注意
- d) キャリアの端に沿ってCPUとヒートシンクをつかみ、CPUとヒートシンクを持ち上げてマザーボード から外します。
	- CPU アセンブリを持ち上げる際は、ヒートシンクフィンを曲げないようにしてください。 また、CPU アセンブリを持ち上げるときに抵抗を感じる場合は、回転ワイヤが完全にロッ ク解除位置にあることを確認します。 注意

ステップ **5** GPU からヒートシンクを取り外します。

#### 次のタスク

ロープロファイル ヒートシンク(UCSC-HSLP-M6)を GPU に取り付けます。「ヒートシンク の取り付け (14 ページ)」を参照してください。

### ヒートシンクの取り付け

GPU にロープロファイルヒートシンク(UCSC-HSLP-M6)を取り付けるには、次の手順を使 用します。

ステップ **1** 必要に応じて、新しい TIM を適用します。

- 適切に冷却し、期待されるパフォーマンスを実現するために、ヒートシンクのCPU側の表面に 新しい TIM を塗布する必要があります。 (注)
	- 新しいヒートシンクを取り付ける場合は、新しいヒートシンクには TIM が塗布されたパッドが付属し ています。ステップ 2 に進みます。
- ヒートシンクを再利用する場合は、ヒートシンクから古い TIM を除去してから、付属のシリンジから 新しい TIM を CPU 表面に塗布する必要があります。次のステップ **a** に進みます。
- a) ヒートシンク クリーニング キット (UCSX-HSCK=) およびスペアの CPU パッケージに同梱されてい るボトル #1 洗浄液をヒートシンクの古い TIM に塗布し、15 秒以上浸しておきます。
- b) ヒートシンク クリーニング キットに同梱されている柔らかい布を使用して、ヒートシンクからすべて の TIM を拭き取ります。ヒートシンクの表面に傷をつけないように注意してください。
- c) ボトル #2 を使用してヒートシンクの底面を完全にきれいにして、ヒートシンクの取り付けを準備しま す。
- d) 新しい CPU(UCS-CPU-TIM=)に付属の TIM のシリンジを使用して、CPU の上部に 1.5 立方センチ メートル (1.5ml) のサーマル インターフェイス マテリアルを貼り付けます。均一に覆うために、次の 図に示すパターンを使用してください。

図 **5 :** サーマル インターフェイス マテリアルの貼り付けパターン

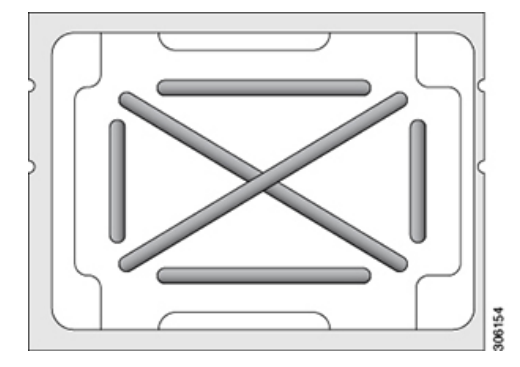

CPU には正しいヒートシンクのみを使用してください。CPU 1 にはヒートシンク UCSB-HS-M6-R を使用し、CPU 2 にはヒートシンク UCSB-HS-M6-F を使用します。 注意

ステップ **2** 次のように、ヒートシンクを取り付けます。

- a) 取り付けを妨げないように、回転するワイヤをロック解除位置に押します。
- b) ヒートシンクのフィンをつかみ、ヒートシンクのピン 1 の位置を GPU のピン 1 の位置(次の図の 2) に合わせ、ヒートシンクを CPU ソケットに装着します。
- c) CPU アセンブリを水平に保持し、図のように向きを合わせて CPU ソケットの上に置きます。
- d) CPU アセンブリを CPU ソケットに固定するために、回転するワイヤを互いに離します。
	- トルクス ドライバを使用して固定ナットを締める前に、回転ワイヤを完全に閉じてくださ い。 注意
- e) T30 トルクス ドライバを 12 インチポンドのトルクに設定し、4 個の固定ナットを締めて CPU をマザー ボードに固定します (3)。

f) トルクス ド ライバを 6 インチポンドのトルクに設定し、拡張ヒートシンク用の 2 本のプラスネジを締 めます(4)。

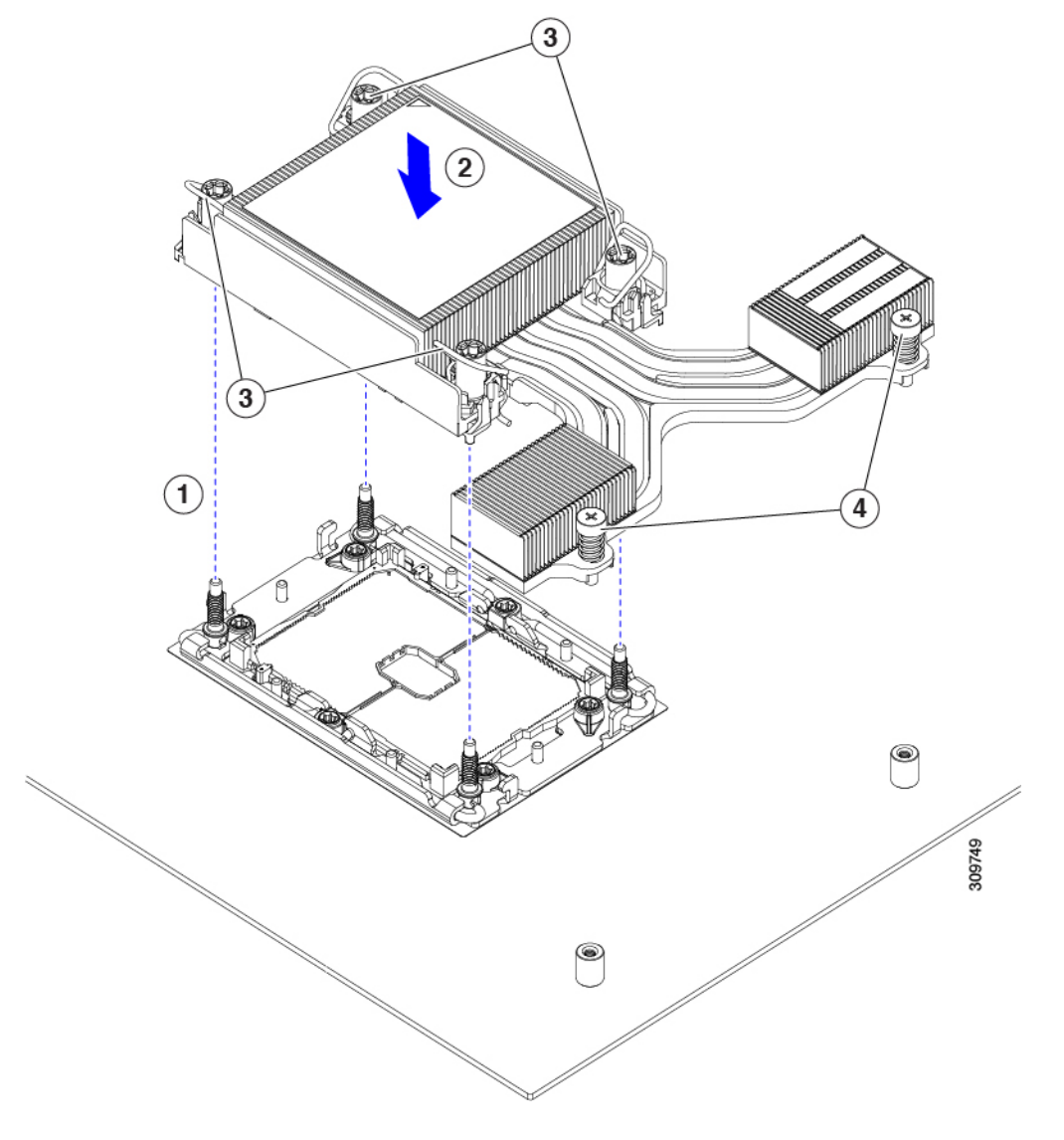

## **NVIDIA** ライセンス ポータルからライセンス サーバへの グリッド ライセンスのインストール

グリッド ライセンス サーバ管理インターフェイスへのアクセス ライセンス サーバ ホストの Web ブラウザを開き、URL <http://localhost:8080/licserver> にアクセ スします。

ライセンス サーバへのリモート アクセスを許可するようにライセンス サーバ ホストのファイ アウォールを設定した場合は、管理インターフェイスに<http://hostname:8080/licserver>のURLで リモート マシンからアクセスできます。

### ライセンス サーバの **MAC** アドレスの読み取り

ライセンス サーバのイーサネット MAC アドレスは NVIDIA のライセンス ポータルでライセ ンス サーバを登録するときに ID として使用されます。

ステップ **1** ブラウザで GRID ライセンス サーバ管理インターフェイスにアクセスします。

ステップ **2** 左側の [ライセンス サーバ(License Server)] パネルで **[**設定(**Configuration**)**]** を選択します。

[ライセンス サーバの設定(License Server Configuration)] パネルが開きます。**[**サーバのホスト **ID**(**Server host ID**)**]** の横のプルダウン メニューに、選択可能なイーサネット MAC アドレスがリストされます。

ステップ **3 [**サーバのホスト **ID**(**Serverhost ID**)**]** プルダウンからライセンス サーバの MAC アドレスを選択します。

NVIDIA のライセンス ポータルでライセンスを生成する場合には、サーバを識別するために一 貫して同じイーサネット ID を使用することが重要です。NVIDIA では、プラットフォーム上 の、削除できないプライマリイーサネットインターフェイス用にエントリを1つ選択すること を推奨しています。 (注)

### ライセンス ポータルからのライセンスのインストール

- ステップ **1** ブラウザで GRID ライセンス サーバ管理インターフェイスにアクセスします。
- ステップ **2** 左側の [ライセンス サーバ(License Server)] パネルで **[**設定(**Configuration**)**]** を選択します。

[ライセンスサーバの設定 (License Server Configuration)] パネルが開きます。

- ステップ **3** 前に生成した.binファイルをインストールするには、[LicenseServerConfiguration]メニューを使用します。
	- a) [ファイルを選択 (Choose File) ] をクリックします。
	- b) インストールするライセンス .bin ファイルを参照して、**[Open]** をクリックします。
	- c) [アップロード (Upload)] をクリックします。

ライセンス サーバにライセンス ファイルがインストールされます。インストールが完了すると、 「Successfully applied license file to license server」という確認メッセージが表示されます。

### 使用可能なグリッド ライセンスの表示

インストールされて利用可能なライセンスとそのプロパティを表示するには、次の手順を使用 します。

- ステップ **1** ブラウザで GRID ライセンス サーバ管理インターフェイスにアクセスします。
- ステップ **2** 左側の [ライセンス サーバ(License Server)] パネルで **[**ライセンス機能の使用(**Licensed Feature Usage**)**]** を選択します。
- ステップ **3 [**機能(**Feature**)**]** 列の機能をクリックすると、その機能の現在の使用に関する詳細情報が表示されます。

### 現在のライセンスの使用状況の表示

現在使用中であり、サーバから交付されているライセンスに関する情報を表示するには、次の 手順を実行します。

- ステップ **1** ブラウザで GRID ライセンス サーバ管理インターフェイスにアクセスします。
- ステップ **2** 左側の[ライセンスサーバ(LicenseServer)]パネルで**[**ライセンスされたクライアント(**Licensed Clients**)**]** を選択します。
- ステップ **3** シングル ライセンス クライアントに関する詳細情報を表示するには、リストの **[**クライアント **ID**(**Client ID**)**]** をクリックします。

## グリッド ライセンスの管理

グリッド ライセンスを必要とする機能は、グリッド ライセンスを取得するまで、機能が限定 された状態で実行されます。

#### **Windows** での **GRID** ライセンスの取得

ステップ **1** 次のいずれかの方法を使用して NVIDIA コントロール パネルを開きます。

- Windows デスクトップを右クリックして、メニューから **[NVIDIA Control Panel]** を選択します。
- Windows コントロール パネルを開き、**[NVIDIA Control Panel]** アイコンをダブルクリックします。

ステップ **2** NVIDIA コントロール パネルの左側のペインで、[Licensing] の下の **[Manage License]** を選択します。

[Manage License] タスク ペインが開き、現在使用されているライセンス エディションが表示されます。グ リッドソフトウェアは、使用している機能に基づいてライセンスエディションを自動的に選択します。デ フォルトは、Tesla(ライセンスなし)です。

- ステップ **3** グリッド仮想ワークステーションのライセンスを取得するには、[License Edition] で **[GRID Virtual Workstation]** を選択します。
- ステップ **4 [**ライセンス サーバ(**License Server**)**]** フィールドに、ローカルの GRID ライセンス サーバのアドレスを 入力します。アドレスには、ドメイン名または IP アドレスを指定できます。
- ステップ **5 [PortNumber]**フィールドに、サーバが使用するポート番号を入力するか、またはデフォルト設定(7070) のままにしておきます。
- ステップ **6 [**適用(**Apply**)**]** を選択します。

システムは、設定されているライセンスサーバから適切なライセンスエディションを要求します。ライセ ンスが正常に取得されると、そのライセンス エディションの機能が有効になります。

[NVIDIA Control Panel(NVIDIA コントロール パネル)] でライセンスを設定すると、その設定 はリブート後も保持されます。 (注)

#### **Linux** での **GRID** ライセンスの取得

ステップ **1** コンフィギュレーション ファイル /etc/nvidia/gridd.conf を編集します。

#### **sudo vi /etc/nvidia/gridd.conf**

- ステップ **2** ローカル グリッド ライセンス サーバのアドレスを使用して ServerUrl の行を編集します。 アドレスには、ドメイン名または IP アドレスを指定できます。次のファイルの例を参照してください。
- ステップ **3** コロンを使用してアドレスの最後にポート番号(デフォルトは7070)を追加します。次のファイルの例を 参照してください。
- ステップ **4** ライセンス タイプの整数を使用して FeatureType の行を編集します。次のファイルの例を参照してくださ い。
	- グリッド vGPU =  $1$
	- グリッド仮想ワークステーション = 2
- ステップ **5** nvidia-gridd サービスを再起動します。

#### **sudo service nvidia-gridd restart**

サービスは自動的に、FeatureType 行に指定したライセンス エディションを取得します。これ は、/var/log/messages で確認できます。

NVIDIA コントロール パネルでライセンスを設定すると、その設定はリブート後も保持されま す。 (注)

サンプル コンフィギュレーション ファイル:

```
# /etc/nvidia/gridd.conf - Configuration file for NVIDIA Grid Daemon
```
<sup>#</sup> Description: Set License Server URL

<sup>#</sup> Data type: string

```
# Format: "<address>:<port>"
ServerUrl=10.31.20.45:7070
# Description: Set Feature to be enabled
# Data type: integer
# Possible values:
# 1 => for GRID vGPU
# 2 => for GRID Virtual Workstation
FeatureType=2
```
### **gpumodeswitch** の使用

コマンド ライン ユーティリティ gpumodeswitch は、次の環境で実行できます。

- Windows 64 ビットのコマンド プロンプト(管理者権限が必要)
- Linux 32/64 ビット シェル (Citrix XenServer dom0 を含む) (ルート権限が必要)

コンピューティング モードおよびグラフィック モードとの互換性の最新情報については、 NVIDIA 製品のリリース ノートを参照してください。 (注)

gpumodeswitch ユーティリティでは、次のコマンドがサポートされています。

• -listgpumodes

このコマンドは、現在の作業ディレクトリにある listgpumodes.txt というログ ファイル に情報を書き込みます。

• --gpumode graphics

グラフィックモードに切り替えます。プロンプトが表示された際に、特別に指定しない限 り、サーバでサポートされているすべての GPU のモードを切り替えます。

• --gpumode compute

コンピューティングモードに切り替えます。プロンプトが表示された際に、特別に指定し ない限り、サーバでサポートされているすべての GPU のモードを切り替えます。

GPU モードを切り替えた後、サーバを再起動して、GPU の修正したリソースがサーバで実行 されている OS またはハイパーバイザによって正しく認識されることを確認してください。 (注)

## **GPU** カードをサポートするドライバのインストール

ハードウェアの取り付け後、サーバ BIOS を適切なレベルに更新し、ドライバなどのソフト ウェアを次の順序でインストールする必要があります。

- **1.** サーバ BIOS を更新します。
- **2.** GPU ドライバを更新します。

#### **1.** サーバ **BIOS** の更新

Host Upgrade Utility を使用して、最新の Cisco UCS C240 M4 サーバ BIOS を Cisco UCS C240 M4 サーバにインストールします。

(注) NVIDIA ドライバを更新する前に、次の手順を実行する必要があります。

- ステップ **1** <http://www.cisco.com/cisco/software/navigator.html> にアクセスします。
- ステップ2 中央の列の [サーバ ユニファイドコンピューティング (Servers Unified Computing) ] をクリックしま す。
- ステップ **3** 右側の列の [Cisco UCS C シリーズラックマウントスタンドアロンサーバソフトウェア(UCS C-Series Rack-Mount Standalone Server Software)] をクリックします。
- ステップ **4** 右側のカラムでお使いのサーバのモデルの名前をクリックします。
- ステップ **5** [Unified ComputingSystem(UCS)サーバソフトウェア(Unified ComputingSystem (UCS)ServerFirmware)] をクリックします。
- ステップ **6** リリース番号をクリックします。
- ステップ **7** [今すぐダウンロード(Download Now)] をクリックして ucs-*server platform*-huu-*version\_number*.iso ファイルをダウンロードします。
- ステップ **8** 次のページで情報を確認した後、[ダウンロードを続行する(Proceed With Download)] をクリックしま す。
- ステップ **9** 次の画面に進んでライセンス契約に同意し、このファイルを保存する場所を参照します。
- ステップ **10** サーバ BIOS を更新するには、Host Upgrade Utility を使用します。

Host Upgrade Utility のユーザ ガイドは、『Utility User [Guides](http://www.cisco.com/c/en/us/support/servers-unified-computing/ucs-c-series-rack-servers/products-user-guide-list.html)』を参照してください。

#### **2. GPU** カード ドライバの更新

サーバ BIOS を更新したら、ハイパーバイザ仮想マシンに GPU ドライバをインストールでき ます。

- ステップ **1** コンピュータにハイパーバイザソフトウェアをインストールします。インストール手順については、ハイ パーバイザのマニュアルを参照してください。
- ステップ **2** ハイパーバイザ内で仮想マシンを作成します。手順については、ハイパーバイザのマニュアルを参照して ください。
- ステップ **3** 仮想マシンにGPUドライバをインストールします。ドライバを次のいずれかのサイトからダウンロードし ます。
	- NVIDIA エンタープライズ ポータル、GRID ハイパーバイザ ダウンロード (NVIDIA ログインが必要 です): <https://nvidia.flexnetoperations.com/>
	- NVIDIA パブリック ドライバ エリア:<http://www.nvidia.com/Download/index.aspx>
	- AMD: <http://support.amd.com/en-us/download>
- ステップ **4** サーバを再起動します。
- ステップ **5** 仮想マシンがGPUカードを認識できることを確認します。Windowsでは、[デバイスマネージャー(Device Manager) 1の [ディスプレイ アダプター (Display Adapters) 1から確認します。

翻訳について

このドキュメントは、米国シスコ発行ドキュメントの参考和訳です。リンク情報につきましては 、日本語版掲載時点で、英語版にアップデートがあり、リンク先のページが移動/変更されている 場合がありますことをご了承ください。あくまでも参考和訳となりますので、正式な内容につい ては米国サイトのドキュメントを参照ください。